# $\mathbf{D}$  $\mathbf{H}$  동의과학대학교 학생복지부

2023.12.12.(화)

# 2023-2학기 국가근로장학생 업무매뉴얼(학생O/T용)

# Ⅰ. 근로에 임하는 자세

- ➥ 여러분들은 DIT의 얼굴입니다. 다음 사항을 필히 숙지하여 근로에 임하시기 바랍니다.
- 근로 시간 및 근로 기간 엄수
	- 사전 협의된 근무시간, 근로기간 준수
- 근로 태도

✔소속 직원 및 손님들에게는 항상 예의 바르게 응대

안전 수칙 준수(사고시 보험처리 1599-2290)

보고 준수

✔ 안전사고 발생 및 성희롱 등의 부당한 처우를 받았을 경우 즉시 소속학과 조교선생님께 보고

✔근로 기간 중 본인 개인 사유로 인해 근로 불가시 반드시 사전 보고

# Ⅱ. 근로기간

### 근로가능 기간 : 2023.12.22.(금) ~ 2024.2. 29.(목) 근로가능 시간(근로시간 반드시 확인)

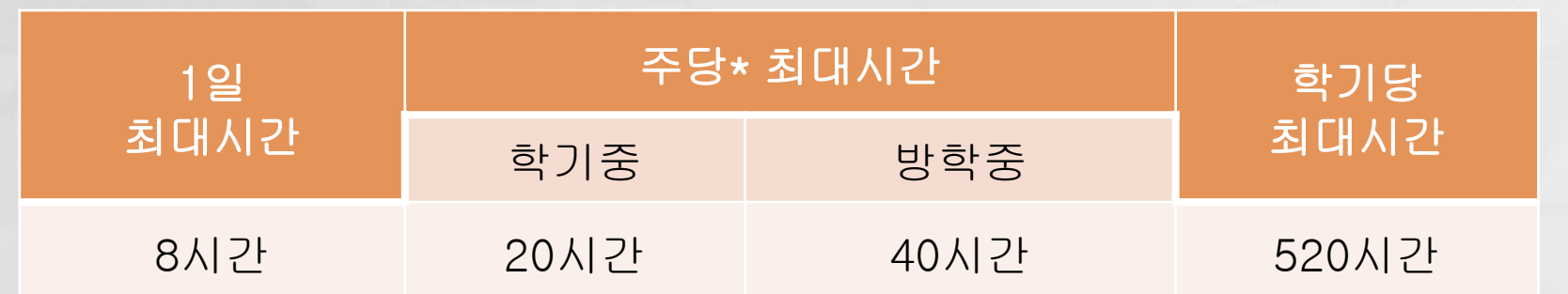

분 단위 활동에 대해서는 인정되지 않음(30분 단위 인정) ✔'주'의 기준은 매주 월요일 ~ 일요일까지 7일을 뜻함 다음과 같은 유형의 근로장학생에 대하여 근로지 및 근 로기관에서 요청시 학기당 최대근로시간(520시간) 초과 가능

## 최대근로시간 초과 유형

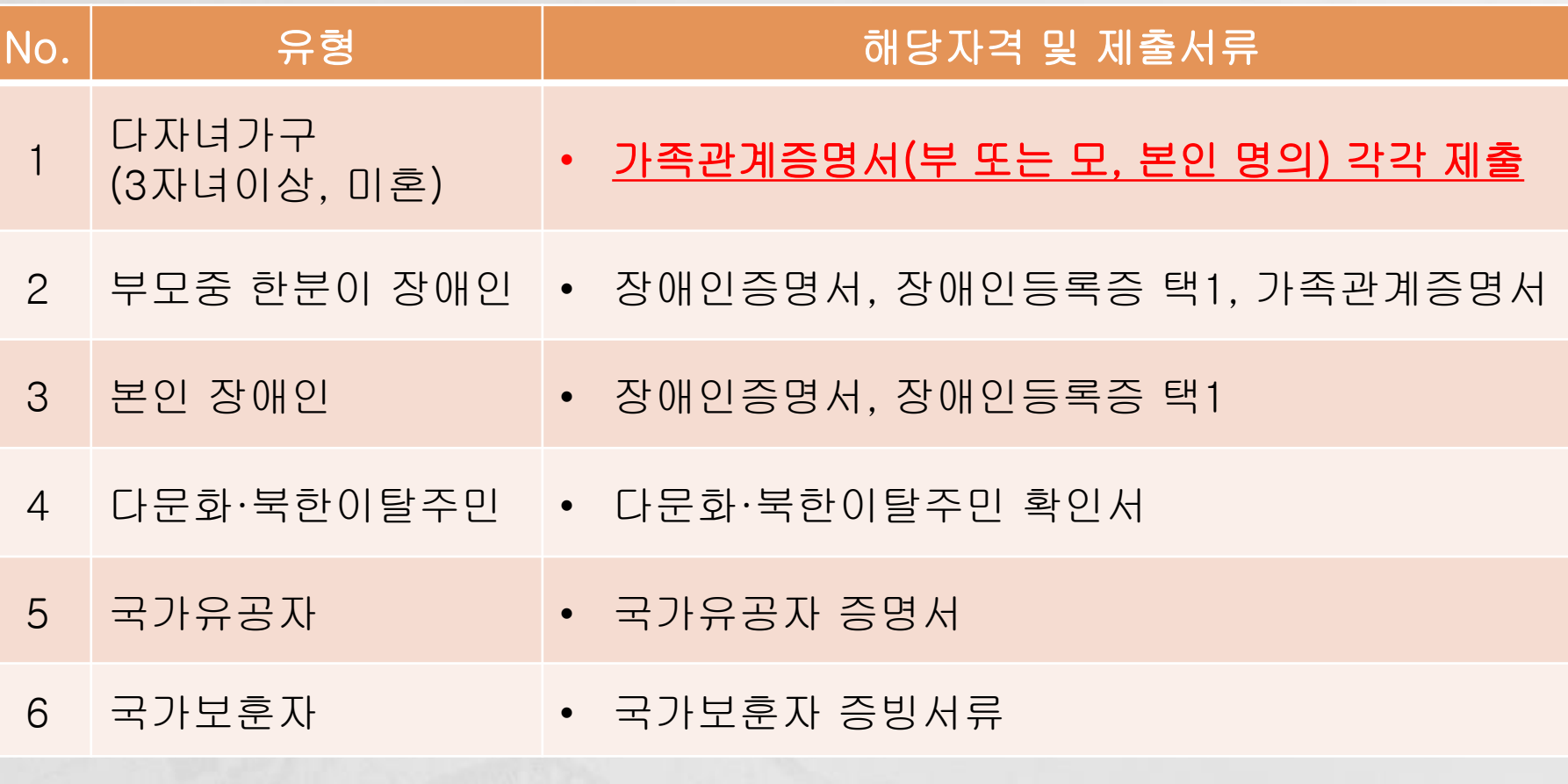

#### ※ 해당서류 원본 또는 PDF파일 학생복지부 제출

## Ⅲ. 국가근로장학금 지급액

 교내 근로장학생 **▼시급 9.620원×실제 근로시간**  교외 근로장학생 ▼ 시급 11.150원×실제 근로시간 교내외 타장학금 수혜자도 국가근로장학금 지원가능(등록금 초과 가능) 근로장학금은 연말정산 교육비 공제대상에서 제외됨

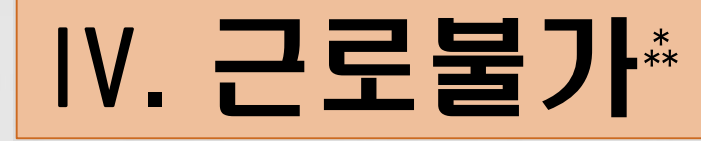

- 휴학·자퇴·제적생, 졸업생, 조기취업자, 외국 인학생, 산업체 위탁생, 시간제 등록생, 평생 교육시설 등록생에 해당되는 학생
- 휴학·자퇴·졸업 등 학적 변동 발생시 학적 변 동 처리일 당일부터 근로불가
- o 병원입원 및 치료, 해외출국(해외여행 및 수), 현장실습, 연수참여 기간과 중복 근로 불 가능(상기 사항 발생시 학과 조교선생님께 반 드시 보고)
- 이중 취업 금지(특히 자격증 임대 포함)

## Ⅴ. 진행절차

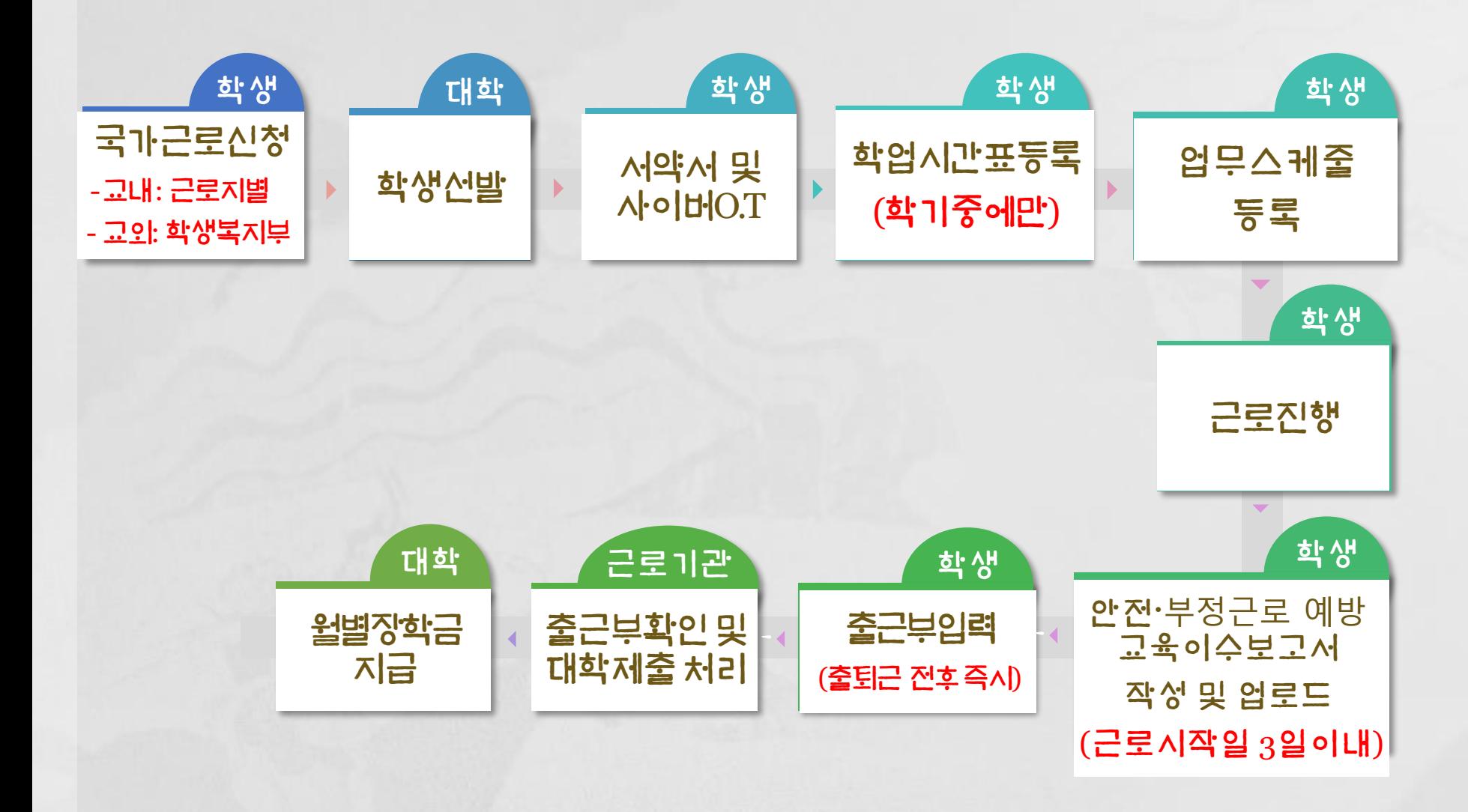

### 1. 학생선발(교내 근로)

### ➥계열/학과 및 행정부서➟학생복지부로 서류제출

- ① 계열/학과 및 근로지 방문 신청
- ② 국가근로장학생 선발
- ③ 국가근로장학금 입금계좌 확인(계열/학과 및 근로지)
	- 국가근로장학금 신청시 한국장학재단에 등록한 계좌정보 확인
	- 한국장학재단에 등록된 동일계좌로 장학금 지급

### 2. 서약서 및 사전교육

#### ➥한국장학재단➟장학금➟국가근로장학금➟근로장학관리 ➟서약서·사이버오리엔테이션

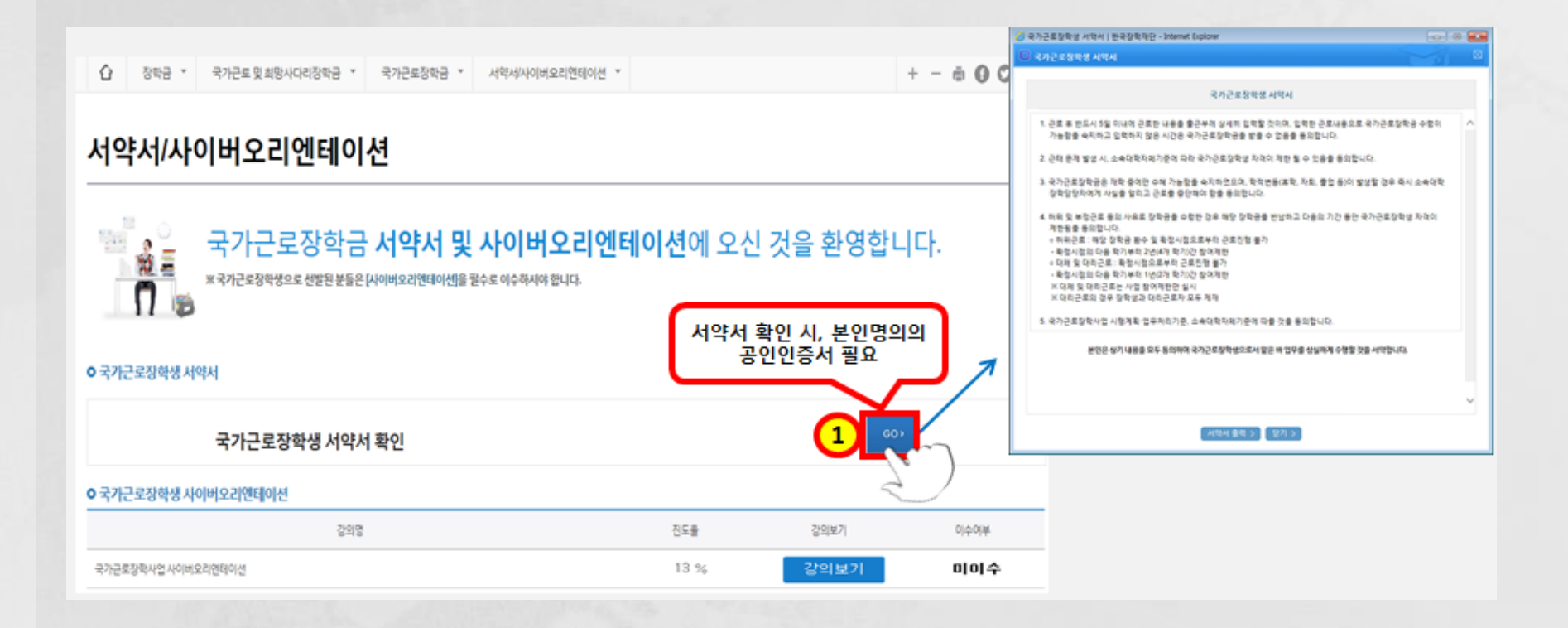

## 3. 학업시간표 등록(학기중에만 등록)

#### ➥한국장학재단➟장학금➟국가근로장학금➟근로장학관리 ➟학업시간표 관리

검색 조건

1 2021 v 년 1 v 학기 정기학기 v

조회 >

• 학업 시간에는 근로업무를 하실 수 없으므로 정확하게 입력하시기 바랍니다.

#### **○ 학업시간표 입력**

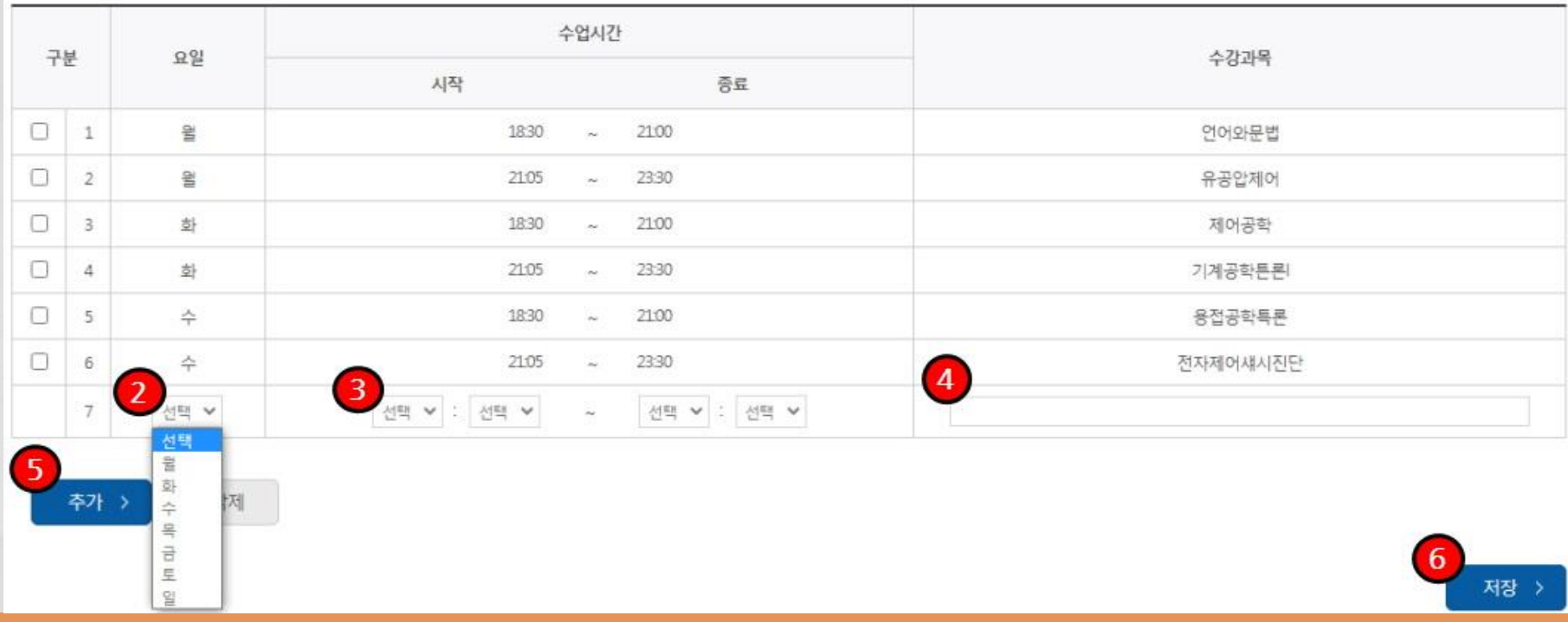

### 4.1. 업무스케줄 등록(출근부 앱 이용)

### ➥한국장학재단 출근부 앱 로그인➟ 스케줄(화면 하단)

- 근로지 배정 후 서약서 제출〮사이버OT이수 및 학업시간표 입력 후 입력 가능
- 신학기 경우 근로시작일 3월1일(1학기), 9월1일(2학기)일부터 업무스케줄 등록 가능

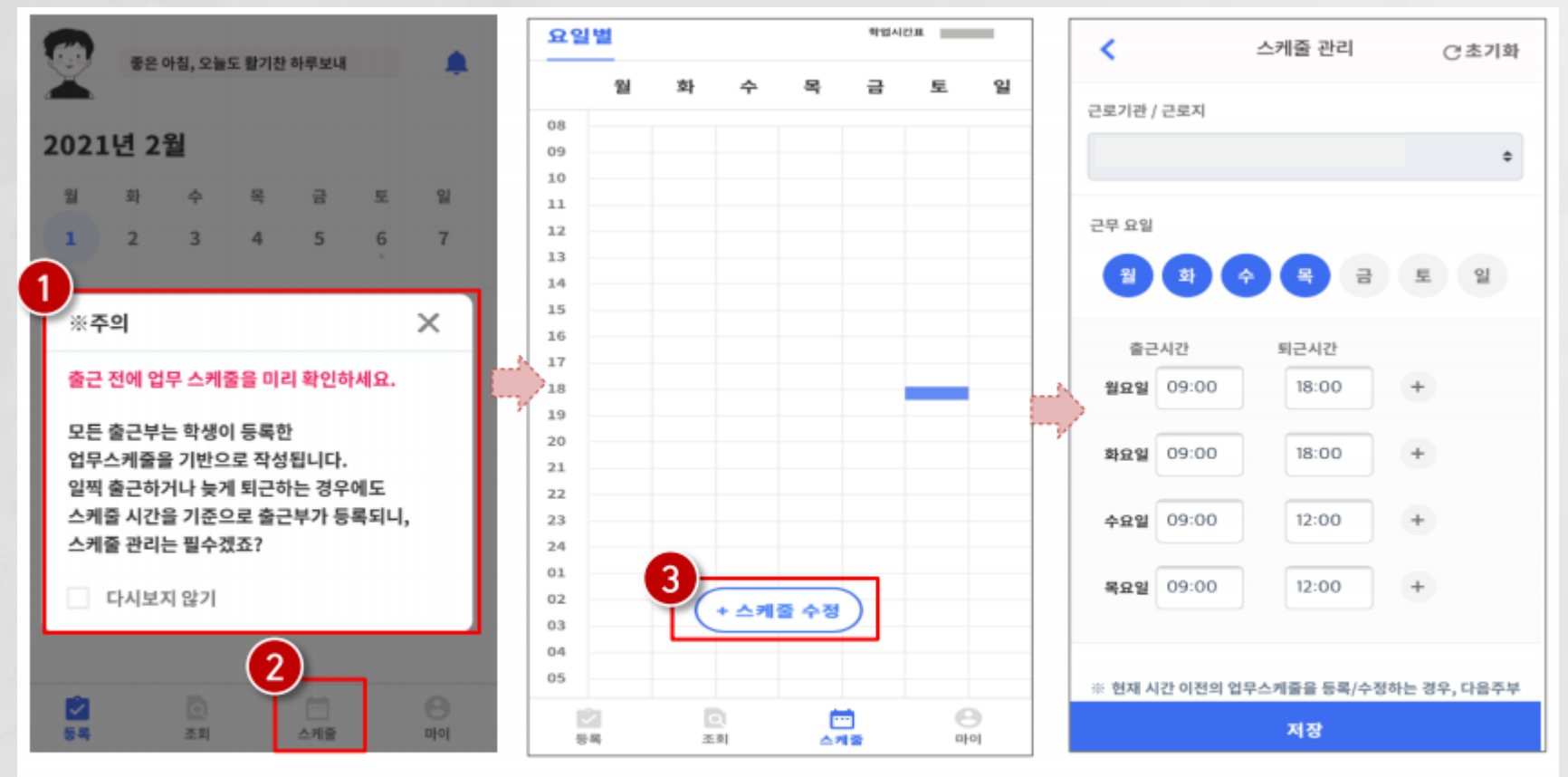

- 로그인 후, 주의사항(❶) 확인 및 업무스케줄 등록화면(2)으로 이동 ٠
- 스케줄 수정/추가(❸) 버튼을 클릭하여, 업무스케줄을 등록  $\bullet$

## 4.2. 업무스케줄 등록(출근부 앱 이용)

#### ➥한국장학재단 출근부 앱 로그인➟ 스케줄

• 근무할 요일을 선택( ❶) 한 후, 출퇴근 시간을 입력(❷ )

※ + 버튼을 클릭할 경우, 추가등록 가능( 3)

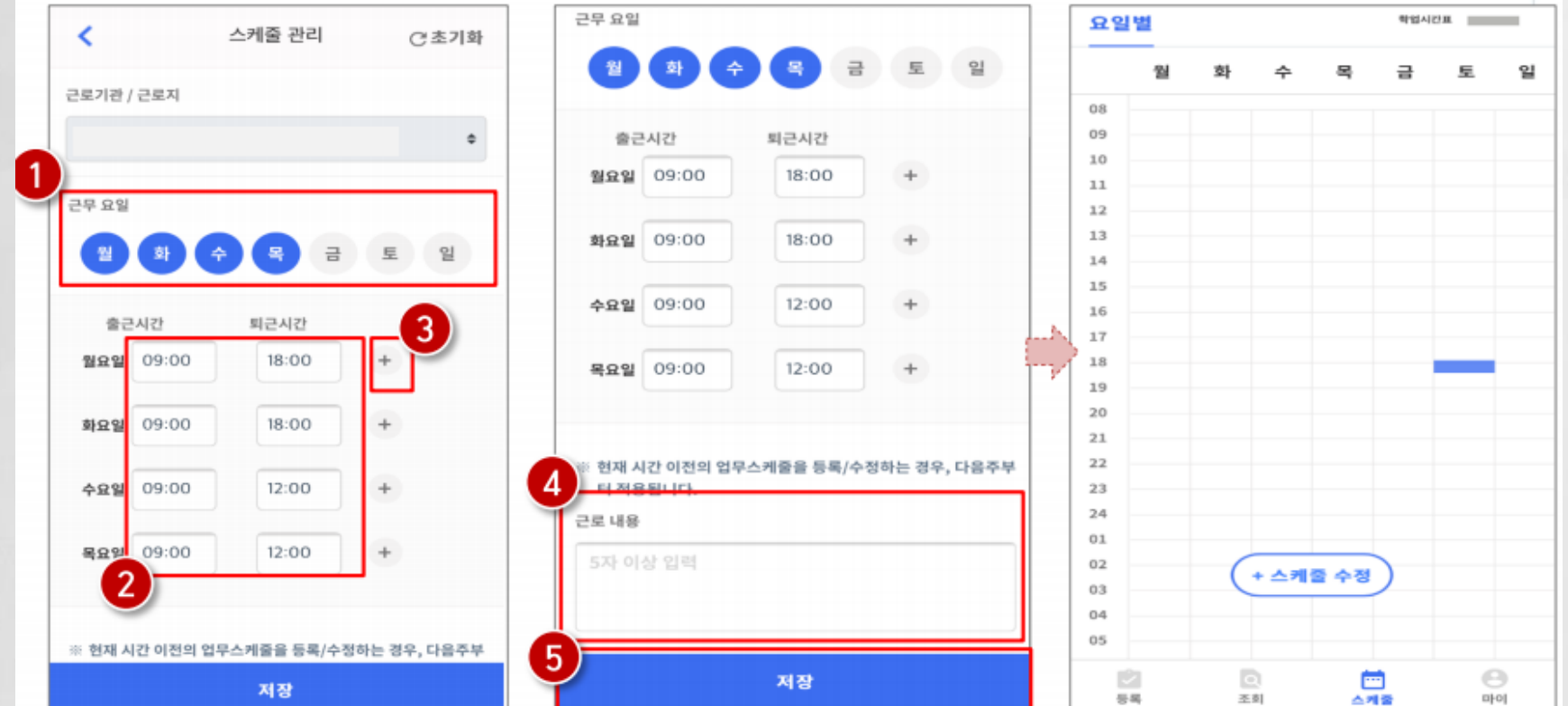

• 근로 내용은 5자 이상 입력(❹)하고, 저장( ❺)클릭 ※저장후, 등록된 업무스케줄을 확인함

#### ※ 실제로 하게 될 업무를 상세히 작성

#### 1) 근로 예정인 기관을 선택하여 근로기간 설정 후, 근로시간(예상)입력

※ 선택을 클릭하시면 저장하시고자 하는 근로지의 업무스케줄을 저장할 수 있습니다.

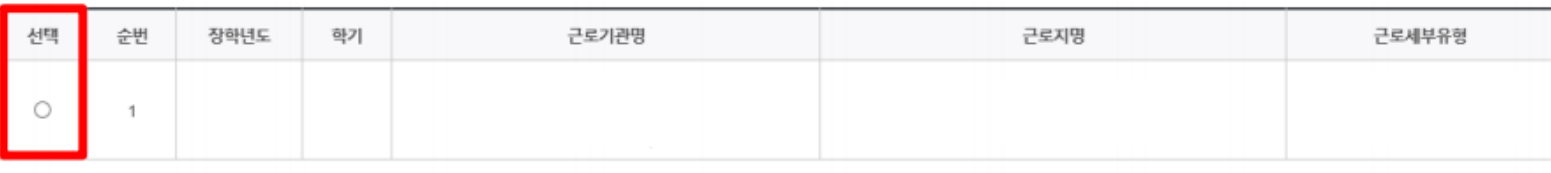

검색 조건(장학년도-학가)

▼ 년 ▼ 학기

o 업무스케줄 조회

업무스케줄을 저장 및 조회하실 수 있습니다. ※ 출근부 인력방식이 혼페이지인 경우에만 혼페이지에서 업무스케줄 입력 및 수정이 가능한다다.

#### 업무스케줄 관리

[ 홈페이지 ] ※ 출근부 입력방식을 홈페이지로 변경한 경우에만 홈페이지에서 업무스케줄 작성 가능

#### ➥한국장학재단 홈페이지 > 장학금 > 국가근로장학금 > 국가근로장학관리 > 업무스케줄 관리

### 4.3. 업무스케줄 등록(장학재단홈페이지)

검색 >

### 5. 안전사고및부정근로예방교육이수보고서작성및제출

#### ➥한국장학재단➟장학금➟국가근로장학금➟근로장학관리 ➟교육이수보고서 관리 (근로시작일기준 3일이내 등록) **2**

국가근로장학생 교육이수보고서[에시]

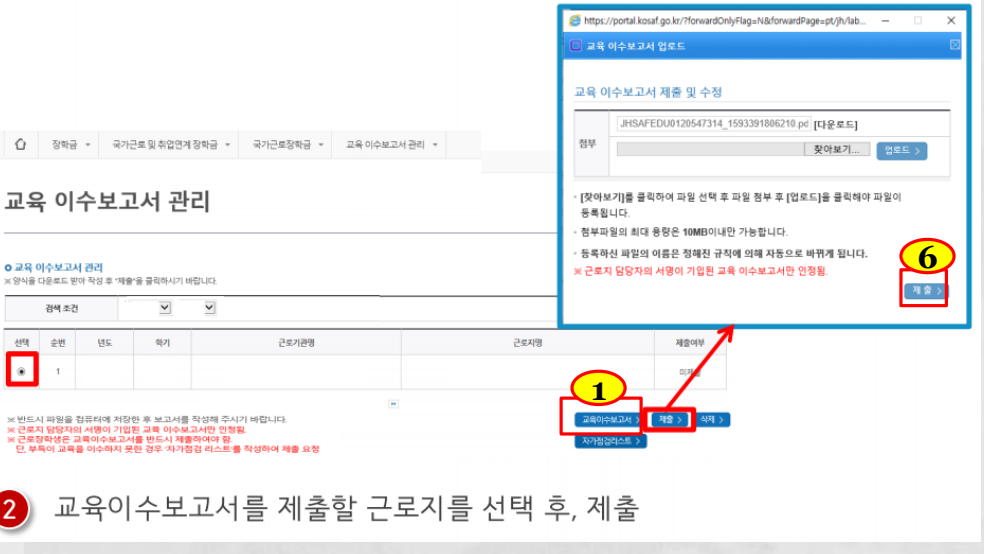

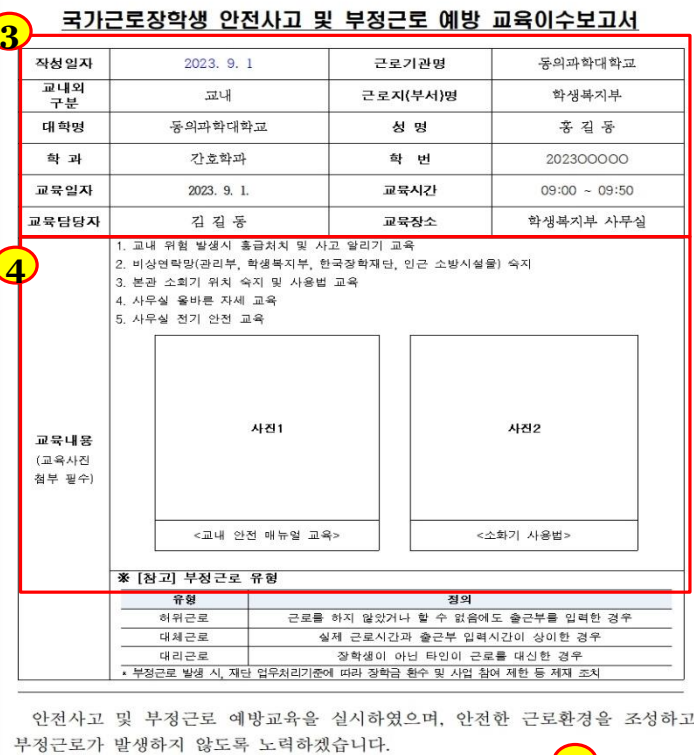

국가근로장학생 동의과학대학(교) ( )학부(과) 성

근로지(부서) 교육담당자(책임자)

반드시 서명

**5** 

### 5. 안전사고 및 부정근로 예방교육 이수보고서 작성

### 작성방법 및 유의사항 ① 근로시작일에 **근로기관 근로지별로** 안전사고 및 부정근로 예방교육을 필수로 받아야 함

② 교육은 1시간까지만 근로시간으로 인정하며, 근로시작일에 교육이수보고서를 작성하여 학 생 및 근로지 담당자의 서명 후 한국장학재단 홈페이지에 업로드(공인인증서 필요)

 안전교육이수보고서 작성시 교육사진(2장 이상) 및 교육내용 첨부는 필수 사항임

## 6. 출근부 작성(출근부 앱 이용)

#### ➥한국장학재단 출근부 앱 로그인➟등록

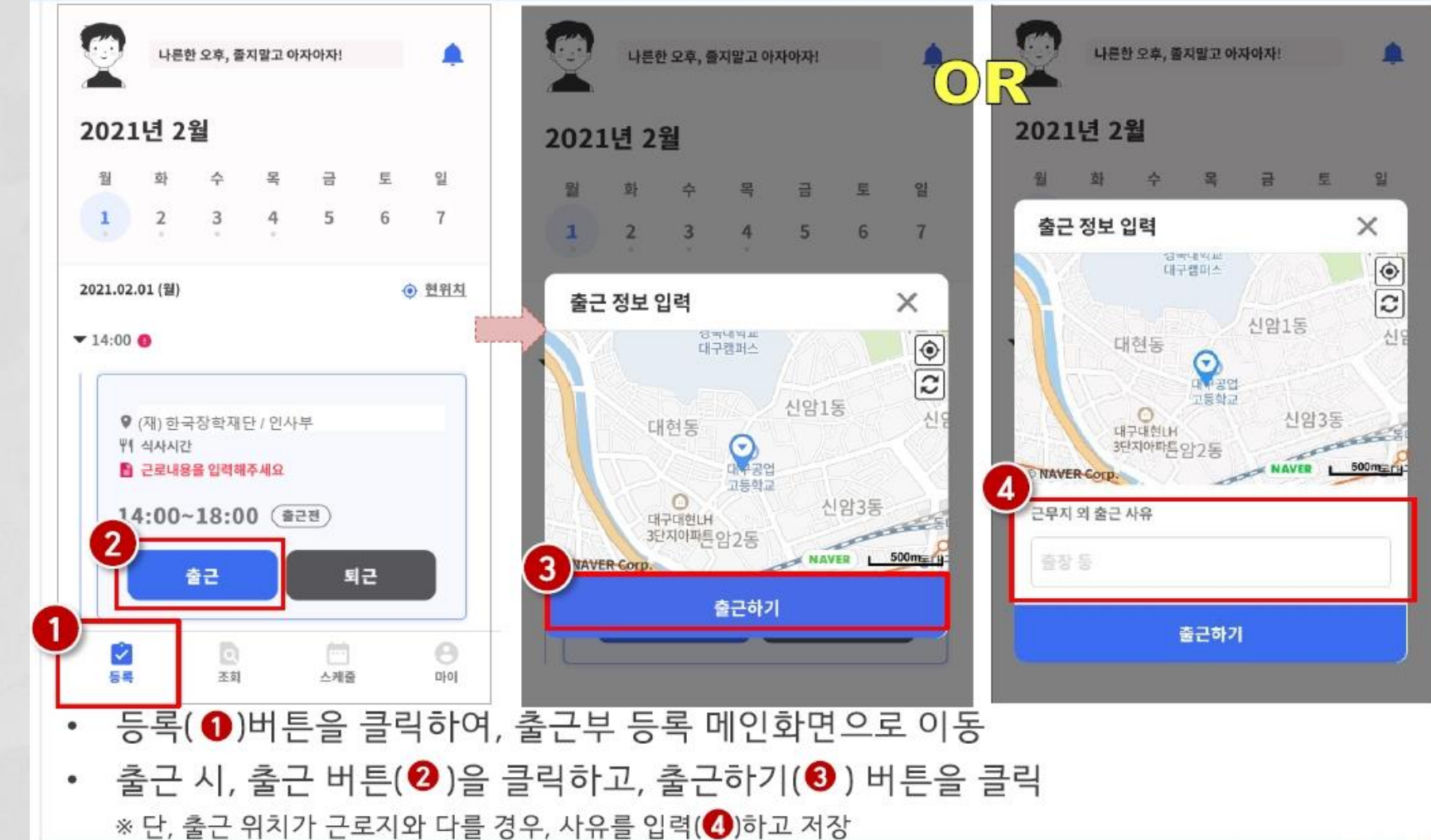

## 6. 출근부 작성(출근부 앱 이용)

#### ➥한국장학재단 출근부 앱 로그인➟등록

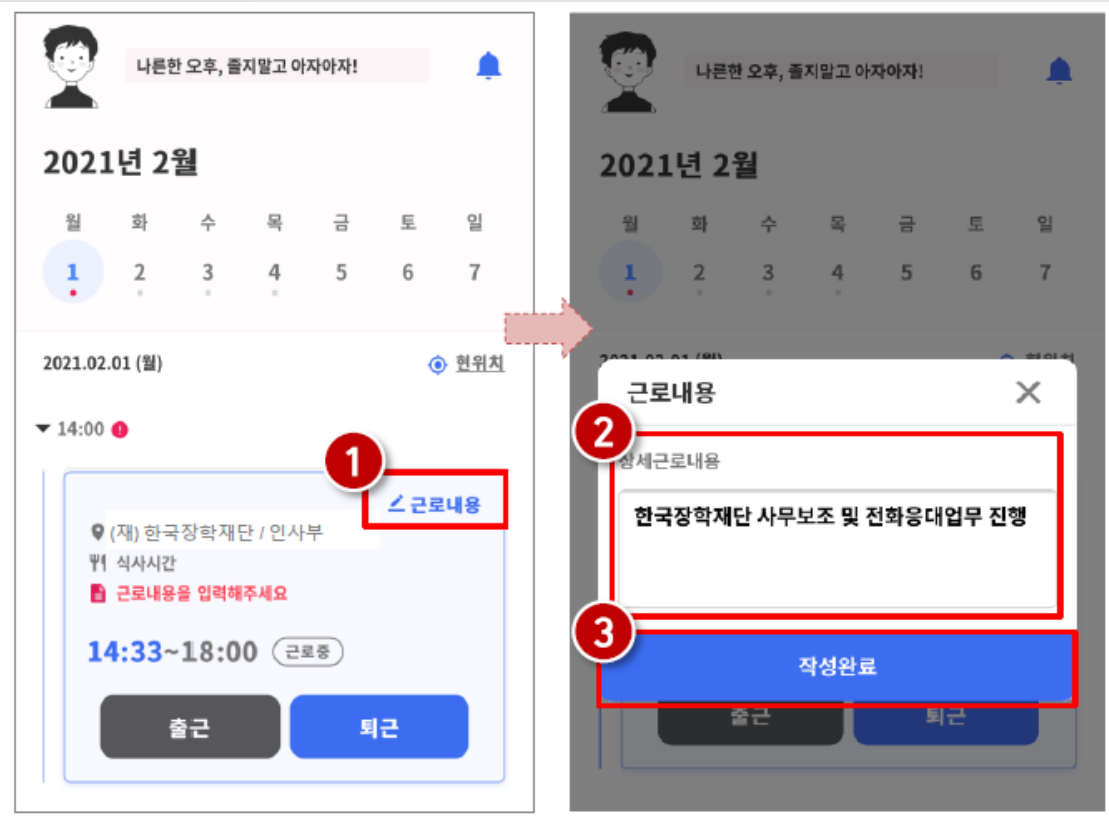

- 근로카드 오른쪽 상단의 근로내용(❶)을 클릭
- 실제 수행한 근로내용을 상세히 작성 (❷) 후, 작성완료(❸) 버튼 클릭 ※ 단, 근로내용은 출근 시부터 입력할 수 있으며, 퇴근후에도 입력가능함

# 6. 출근부 작성(출근부 앱 이용)

#### ➥한국장학재단 출근부 앱 로그인➟등록

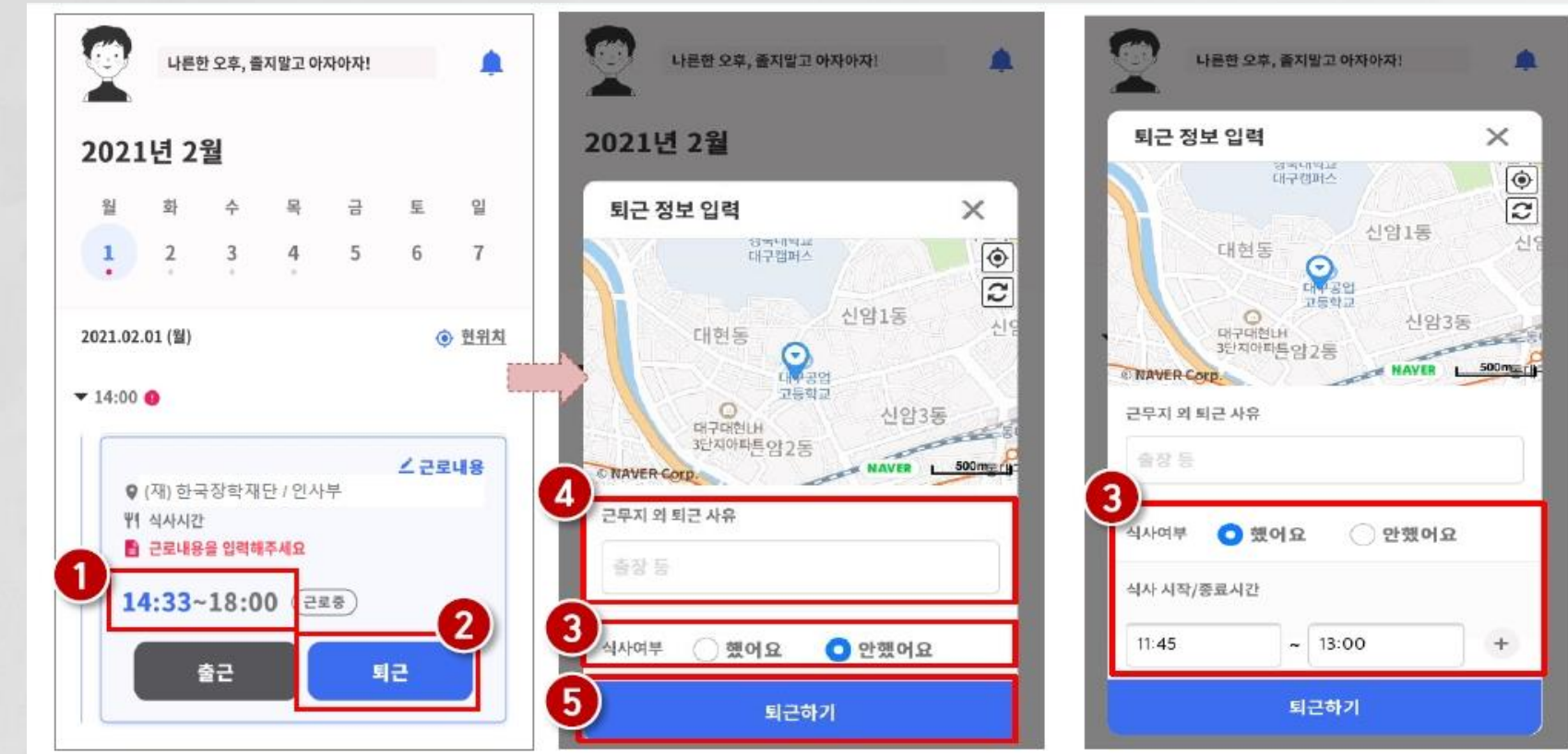

- 정상적으로 출근 시간이 잘 입력되어 있는지 확인(❶)
- 퇴근 시, 퇴근 버튼( ❷)을 클릭하고, 식사여부를 선택(❸) 하고 퇴근하기(❸) 클릭 ※ 단, 퇴근 위치가 근로지와 다를 경우, 사유를 입력(@)하고 저장

## 작성방법 및 유의사항

① 서약서·사이버오리엔테이션(사전교육), 학업시 간표(학기중에만) 및 업무스케줄 등록이 안된 경우 출근부 입력 불

② 출근부 입력 ✔근로당일만 한국장학재단 출근부 앱에서 작성 가능 업무스케줄에 등록된 시간만 출근부 등록 가능 ✔근로당일 이후 출근부 입력 불가➠매일 근로시간과 근로내용 확인

✔허위작성으로 적발시 근로장학금 환수

✔근로시간은 분 단위로 입력 가능(단, 30분 단위로 근 로 인정)

교내근로는 12:00~13:00 근로불가(점심시간)

## 작성방법 및 유의사항

(예시) 업무스케줄 등록 09:00~12:00 ✔출근 클릭 08:50 ➡ 09:00부터 근로시간 인정 ✔출근 클릭 09:10 ➡ 09:10부터 근로시간 인정 ▼퇴근 클릭 11:50 ➡ 11:50까지 근로시간 인정 ▼퇴근 클릭 12:10 → 12:00까지 근로시간 인정 ③ 출근부 미작성으로 근로장학금 지급 불가에 따 른 책임은 근로장학생에게 있음 ④ 출근부 입력불가 내용 청소(×), 우편물수령(×) 업무(사무)보조(×), 체육대회행사준비보조(○) 수업자료준비(×), 해부학수업자료정리및준비(○)

## 작성방법 및 유의사항

④ 학교행사(현장실습, 특강, 시험기간) 등으로 인한 일정과 중복해서 근로 불가(업무스케 줄에 등록된 시간만 근로시간으로 입력) ⑤ 출근부 제출 근로지담당자 및 책임자가 한국장학재단 포털에 서 학생 출근부 대학제출 확인 학과사무실로 방문하여 "근로내역확인서" 작성 ⑥ 장학금 지급일 ✔출근부 확인 후 익월 15일 전후(금요일)

### 7. 근로중지 사전신고

#### ➥한국장학재단➟장학금➟국가근로장학금➟근로장학관리 ➡근로중지 사전신고(해외여행 등)

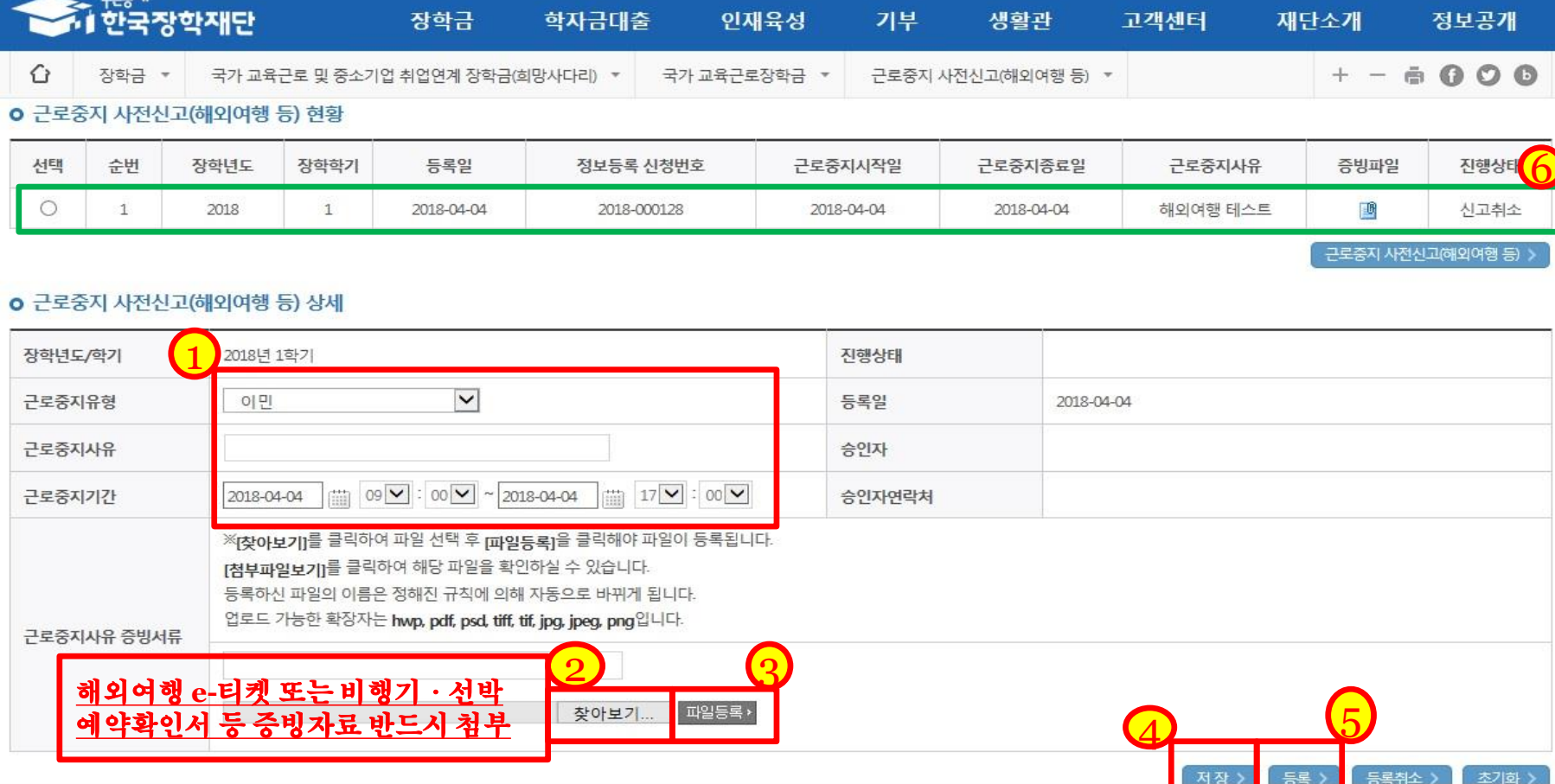

### 8. 허위 및 부정근로

① 병원입원 및 치료, 해외출국(해외여행 및 연 수), 현장실습, 각종 연수 참여시 소속 근로지 담당자에게 반드시 사전 보고

② 병입원 당일/해외 입·출국 당일 출근부 입력 불가

적발시에는 다음 학기 국가근로 선발과정에서 패널 티 부여 또는 자격박탈

### ③ 부정근로 유형

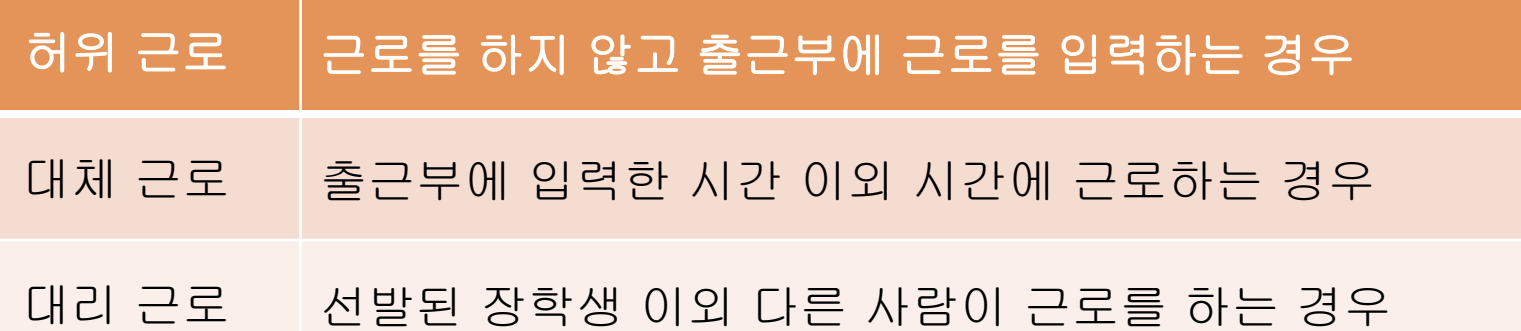

### 8. 허위 및 부정근로

④ 부정근로 관리를 위한 모니터링을 재단에서 실시 출입국관리사무소, 병무청, 법무부 등과 연계한 정기적 모니터링(학기별) ⑤ 부정근로 시 제재 (허위 및 부정근로자) ▼해당 지원 장학금을 반납하고 아래 기간 동안 국가근로 장학생 자격 제한 허위근로 : 부정근로 확인시점부터 2년 대체·대리근로 : 부정근로 확인시점부터 1년 대리근로의 경우 장학생과 대리근로자 모두 제재 (근로장학기관) 장학생에 대한 관리·감독이 미흡할 경우 참여 제한